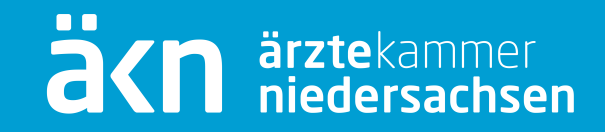

# **Das eLogbuch**

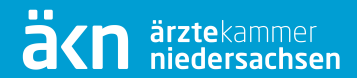

#### **Zum Programm selbst:**

- Die eLogbuch-Webanwendung wird durch die Bundesärztekammer betrieben. Sie stellt die aus Hard- und Software bestehende Infrastruktur zur Verfügung.
- Die Betreuung und Wartung der Konfigurationen erfolgt in Abstimmung mit den einzelnen Ärztekammern
- **Der Zugang erfolgt über das elektronische Mitgliederportal (eÄKN) der Ärztekammer Niedersachsen.**

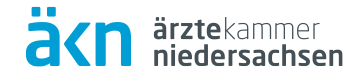

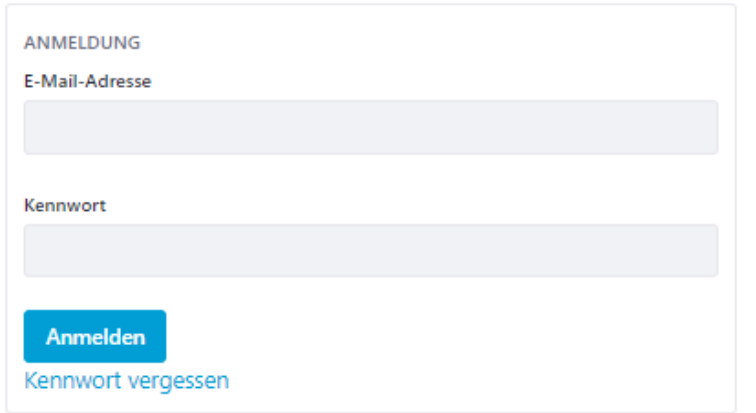

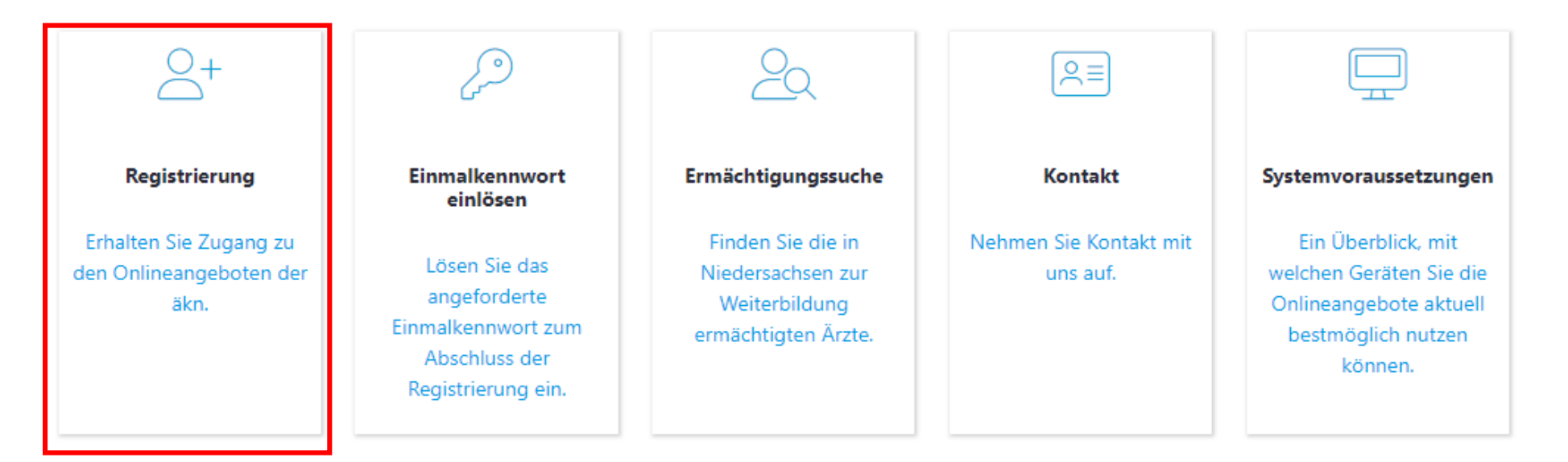

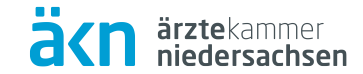

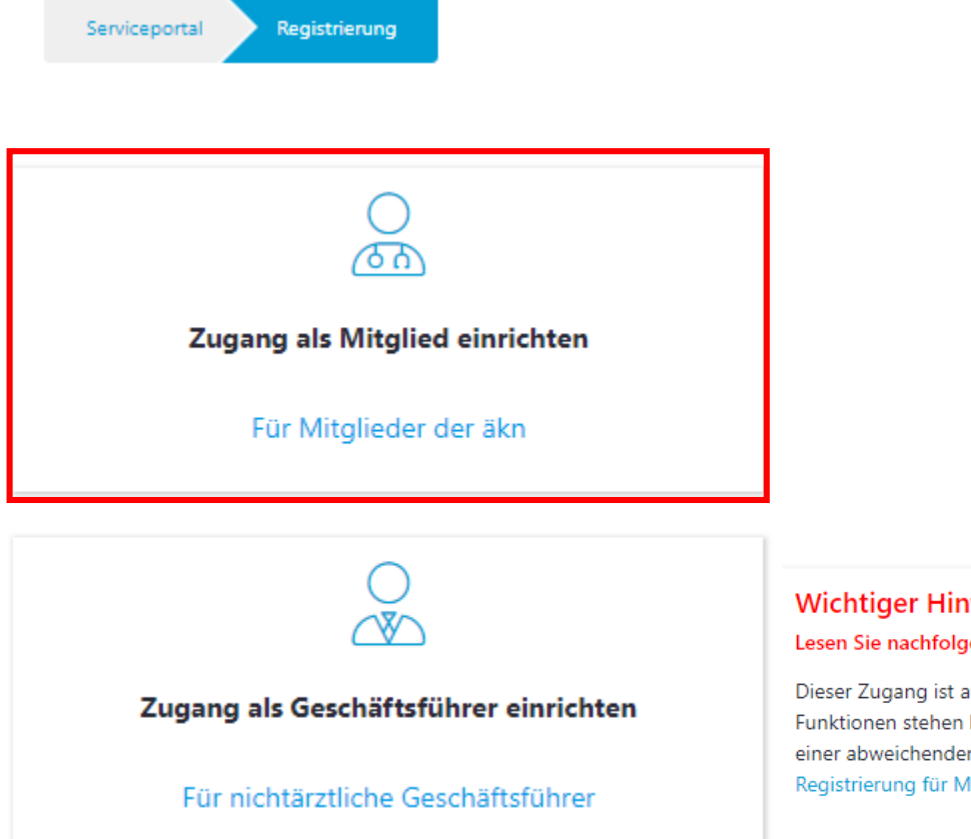

#### **Wichtiger Hinweis!**

#### Lesen Sie nachfolgenden Text, bevor Sie sich an dieser Stelle registrieren!

Dieser Zugang ist ausschließlich für nichtärztliche Geschäftsführer gedacht, um im Rahmen eines Ermächtigungsantrags die Weiterbildungsstätte zu bestätigen. Weitere Funktionen stehen hierdurch nicht zur Verfügung. Der Account kann nachträglich nicht in ein Mitgliedskonto umgewandelt werden, für welches eine weitere Registrierung mit einer abweichenden E-Mail-Adresse notwendig wird. Sollten Sie also Mitglied bei der Ärztekammer Niedersachsen und zusätzlich Geschäftsführer sein, müssen Sie die Registrierung für Mitglieder vornehmen!

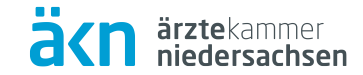

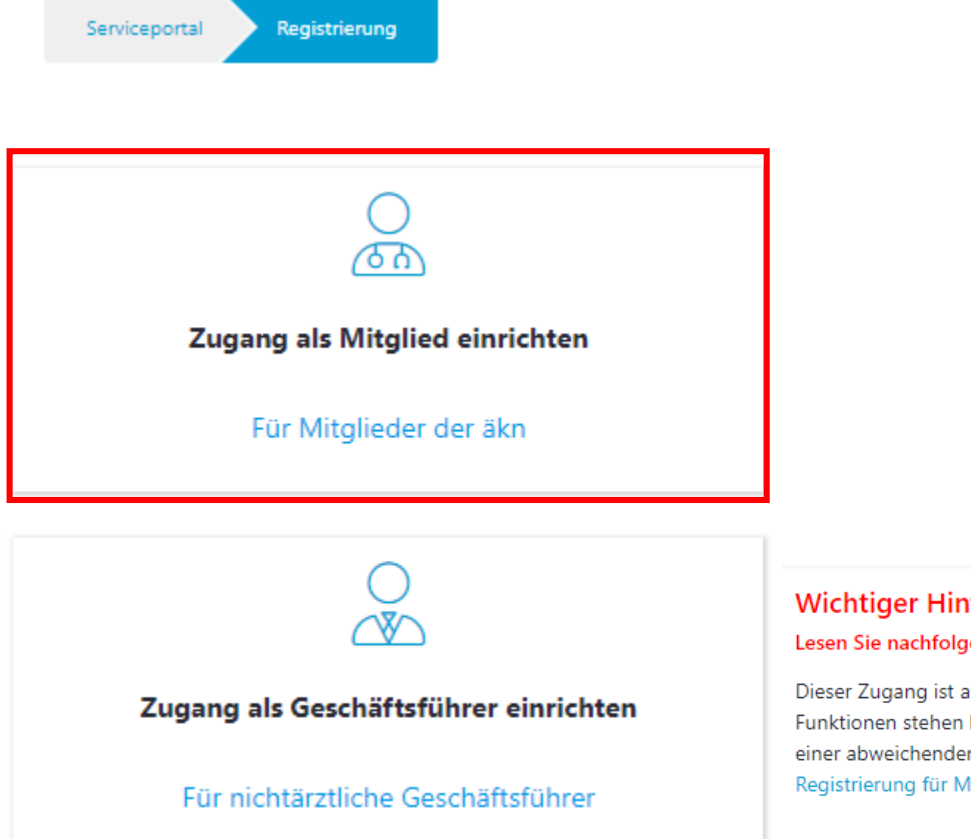

#### **Wichtiger Hinweis!**

#### Lesen Sie nachfolgenden Text, bevor Sie sich an dieser Stelle registrieren!

Dieser Zugang ist ausschließlich für nichtärztliche Geschäftsführer gedacht, um im Rahmen eines Ermächtigungsantrags die Weiterbildungsstätte zu bestätigen. Weitere Funktionen stehen hierdurch nicht zur Verfügung. Der Account kann nachträglich nicht in ein Mitgliedskonto umgewandelt werden, für welches eine weitere Registrierung mit einer abweichenden E-Mail-Adresse notwendig wird. Sollten Sie also Mitglied bei der Ärztekammer Niedersachsen und zusätzlich Geschäftsführer sein, müssen Sie die Registrierung für Mitglieder vornehmen!

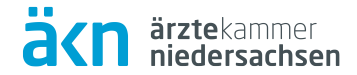

Zugang als Mitglied einrichten Serviceportal Registrierung Schritt 1 - Einmalkennwort anfordern Schritt 2 - Einmalkennwort einlösen Einmalkennwort anfordern Zugang als Mitglied  $-\nabla$ Einmalkennwort  $\overline{\phantom{a}}$ ist die Auskunft per Telefon oder E-Mail nicht erlaubt.<br>. Für das Anfordern benötigen wir Ihr Geburtsdatum und Ihre EFN (Einheitliche Fortbildungsnummer). Einmalkennwort einlösen Geburtsdatum \*: ⊡ Versand des EFN<sup>\*</sup>: Einmalkennworts Das Ihnen per Post zugestellte Einmalkennwort können Sie hier einlösen und die Registrierung abschließen erfolgt per PostEinmalkennwort anfordern

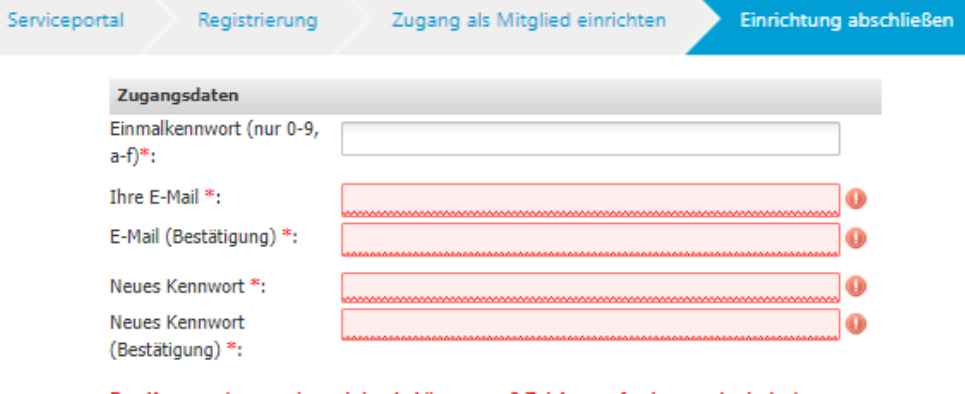

Das Kennwort muss eine minimale Länge von 8 Zeichen aufweisen und mindestens aus jeweils einem Groß- und einem Kleinbuchstaben, einer Zahl sowie einem Sonderzeichen bestehen. Als Sonderzeichen werden die Zeichen ! # \$ % & () \* + , - , / : = ? @ [] ^\_' {|  $\}$  ~ akzeptiert.

 $* =$  Pflichtangabe

### **Anmeldung**

Übersicht Persönlicher-Bereich Meldewesen Fortbildung Weiterbildung

Abmelden

ä<n

ärztekammer<br>niedersachsen

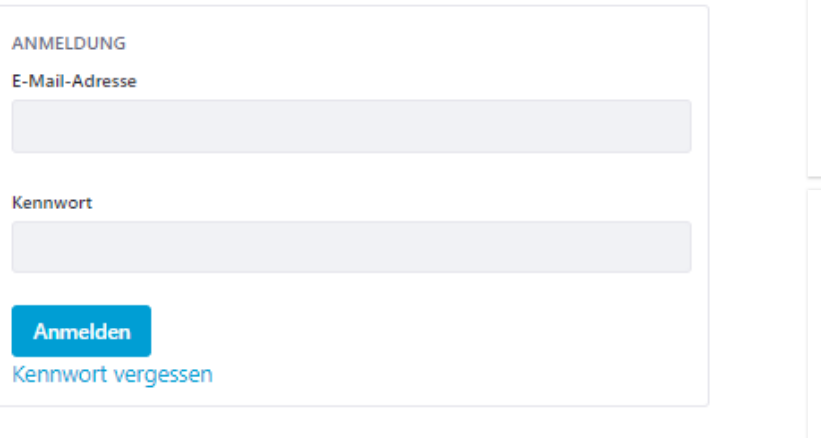

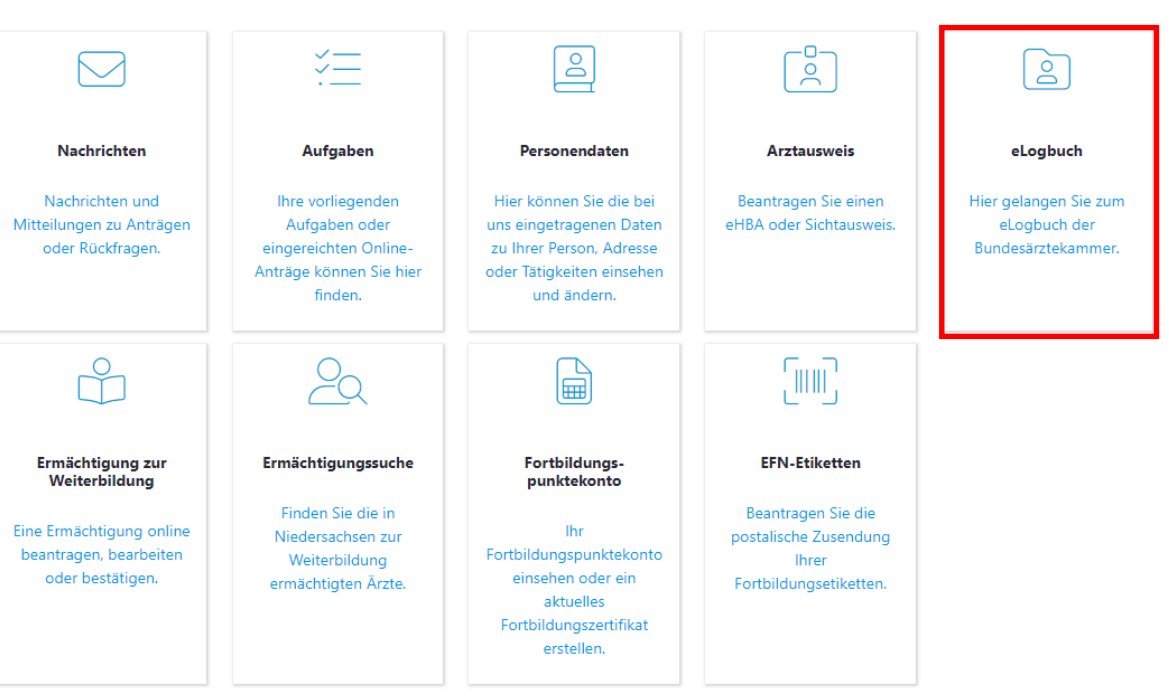

Hilfe

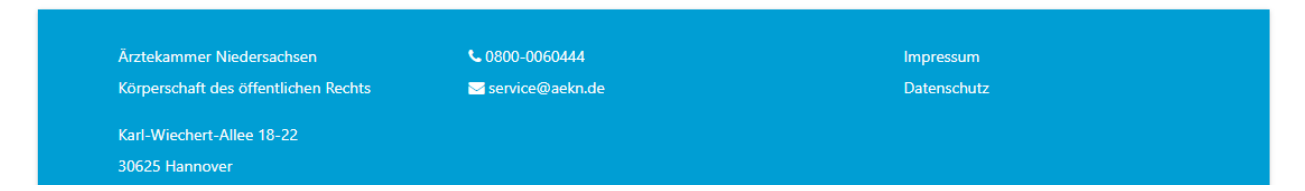

# **Verbindung zum eLogbuch über eÄKN**

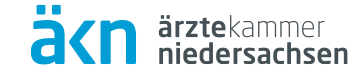

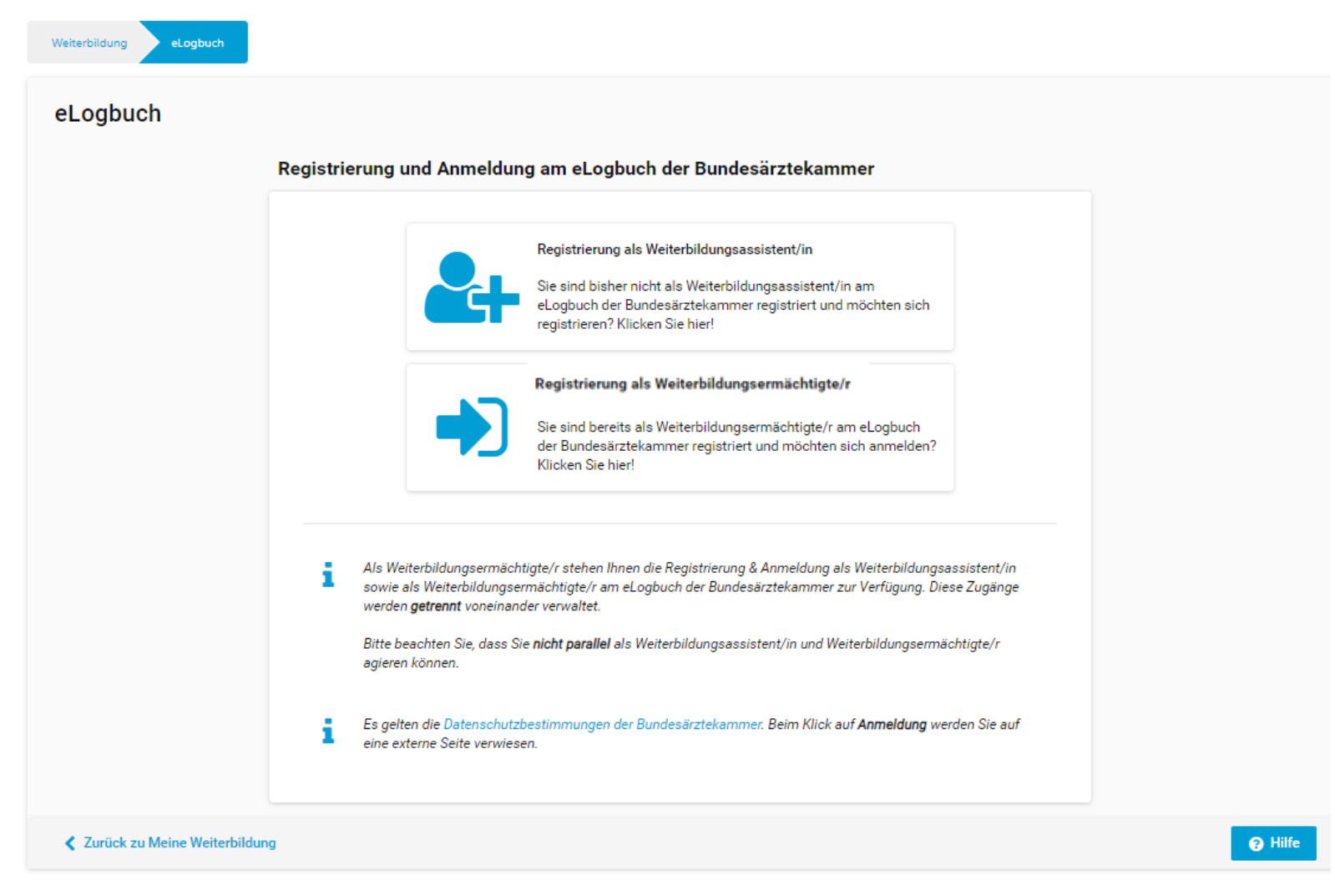

### **Zweckmäßigkeit des eLogbuchs**

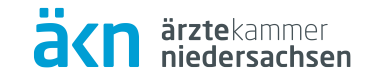

Zum 01.07.2020 ist eine kompetenzbasierte Weiterbildung in den Vordergrund getreten, deren Dokumentation über den kontinuierlichen Kompetenzzuwachs während der ärztlichen Weiterbildung über das eLogbuch erfolgen soll.

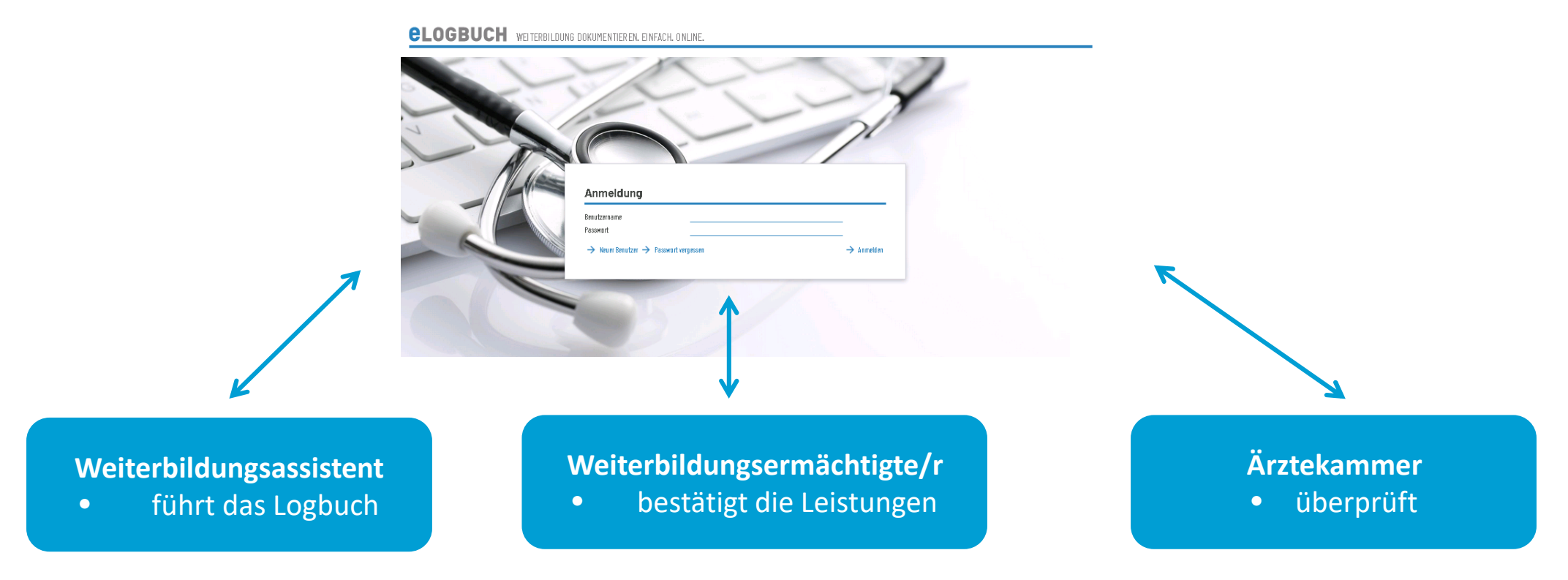

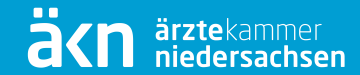

# **Übersicht für Ärzte in Weiterbildung (WBA)**

# **Anmeldung im eLogbuch**

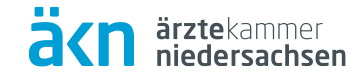

#### Registrierung und Anmeldung am eLogbuch der Bundesärztekammer

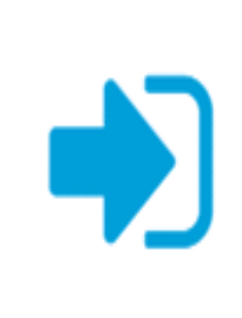

Anmeldung als Weiterbildungsassistent/in

Sie sind bereits als Weiterbildungsassistent/in am eLogbuch der Bundesärztekammer registriert und möchten sich anmelden? Klicken Sie hier!

# **eLogbuch Übersichtsseite**

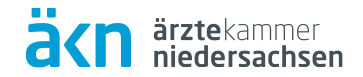

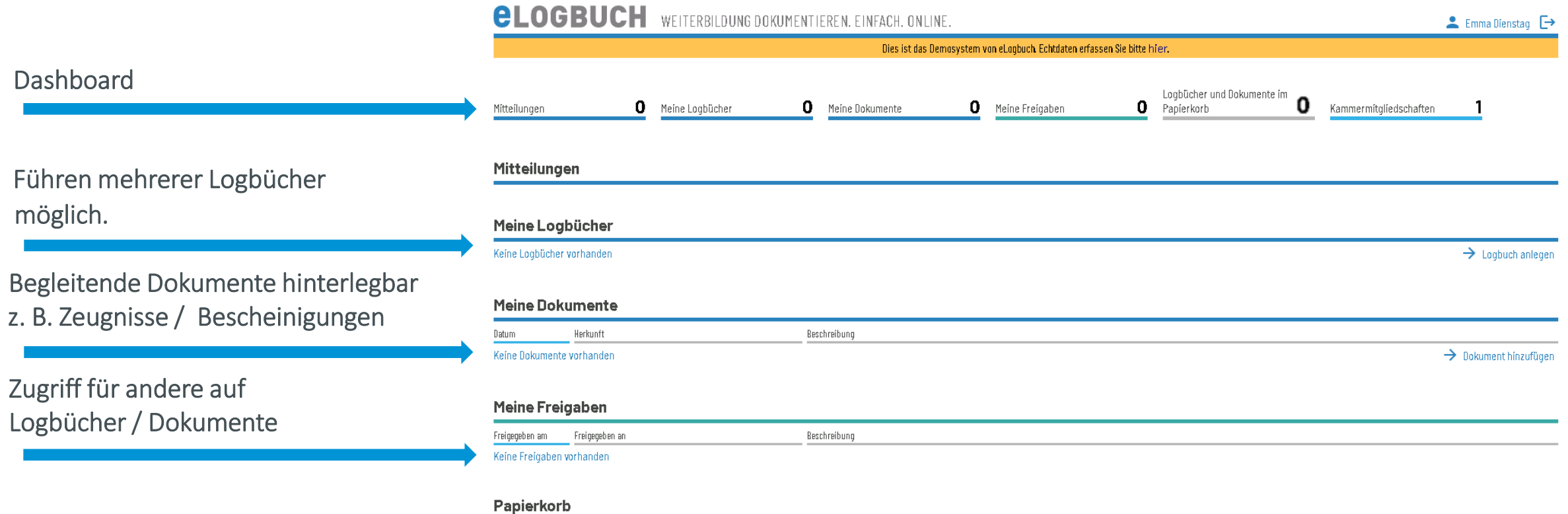

## **Persönlicher Bereich**

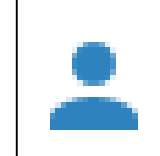

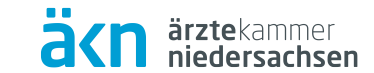

 $\rightarrow$  Kammer beitreten

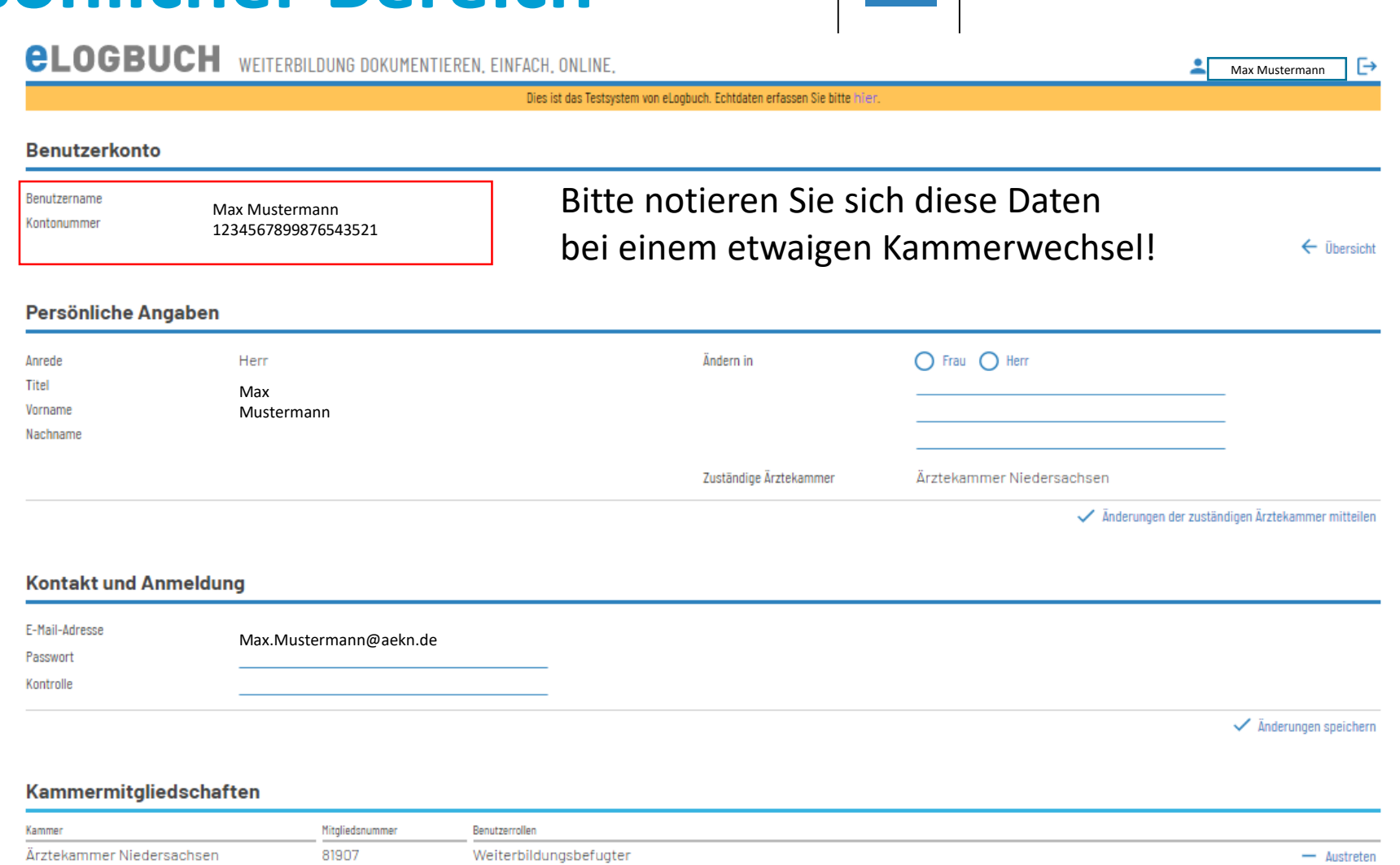

## **Der Aufbau eines Logbuchs**

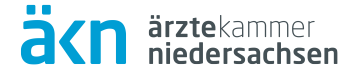

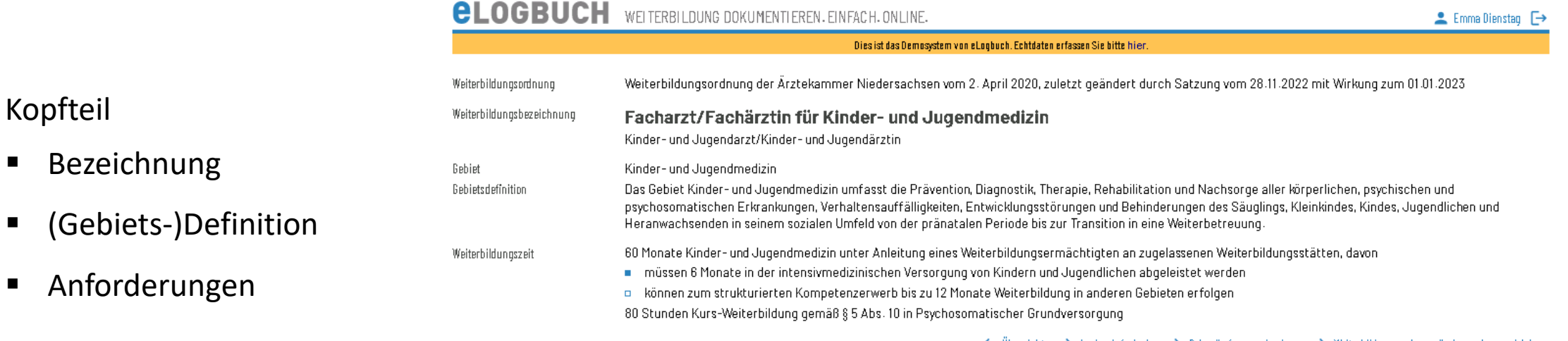

 $\Leftarrow$  Übersicht  $\rightarrow$  Logbuch freigeben  $\rightarrow$  Schnellerfassung beginnen  $\rightarrow$  Weiterbildungsordnung ändern oder vergleichen

#### Zusammenfassung und Verlauf

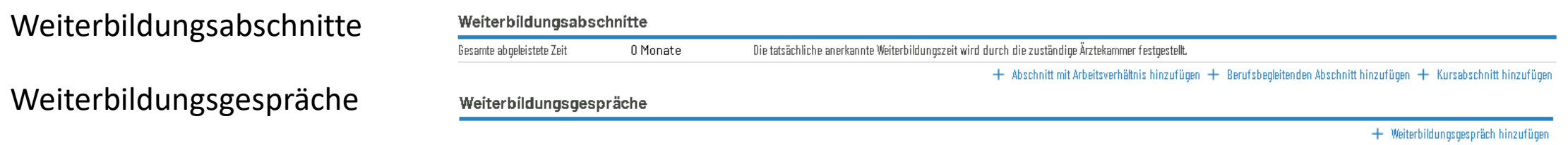

Kopfteil

# **Weiterbildungsinhalte**

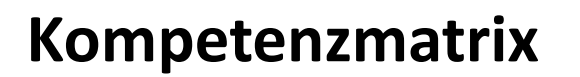

#### Kognitive und Methodenkompetenz

Stufe 1: benennen und beschreiben Stufe 2: systematisch einordnen und erklären

#### Handlungskompetenz

Stufe 1: unter Anleitung durchführen Stufe 2: selbstverantwortlich durchführen

#### Allgemeine Inhalte der Weiterbildung für Abschnitt B

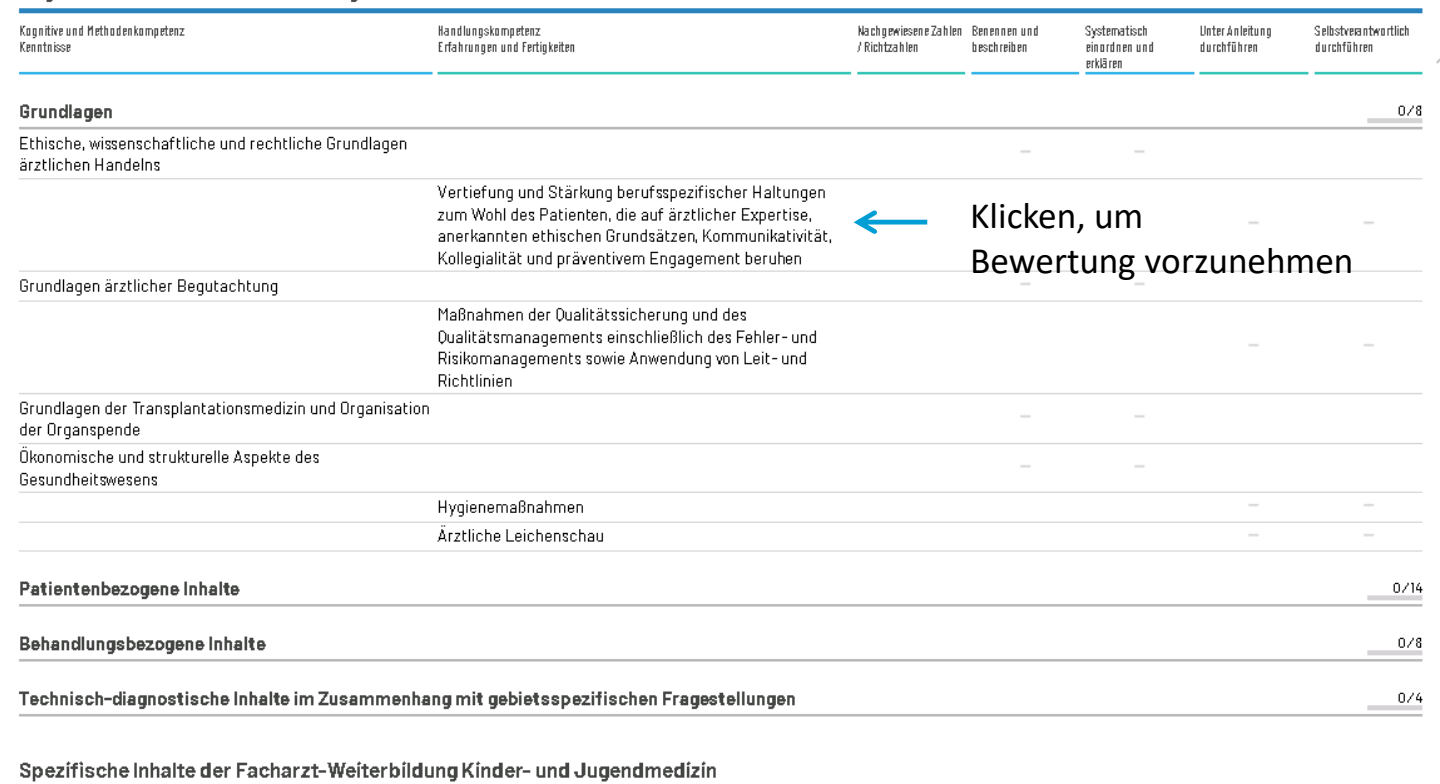

#### Kagnitive und Methodenkompetenz Handlungskompetenz Nachgewiesene Zahlen Benennen und Systematisch Unter Anleitung Selbstverantwortlich Erfahrungen und Fertigkeiten Kenntnisse / Richtzahlen beschreiben einardnen und durchführen durchführen erklären

#### Weitere Inhalte, die über die Anforderungen der Weiterbildungsordnung hinausgehen

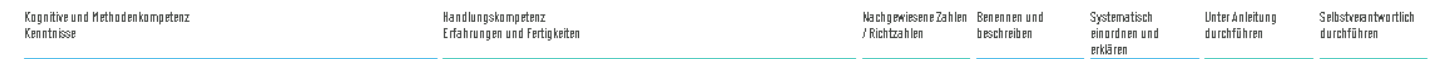

Randmarkierungen: <mark>Fehler Warnung Zu erledigen Unveröffentlicht Ausstehend Hinweis Neu</mark>

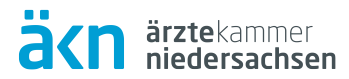

### **Weiterbildungsabschnitte**

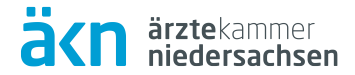

#### WB-Abschnitt anlegen; es sind 3 Varianten auswählbar:

#### Weiterbildungsabschnitte

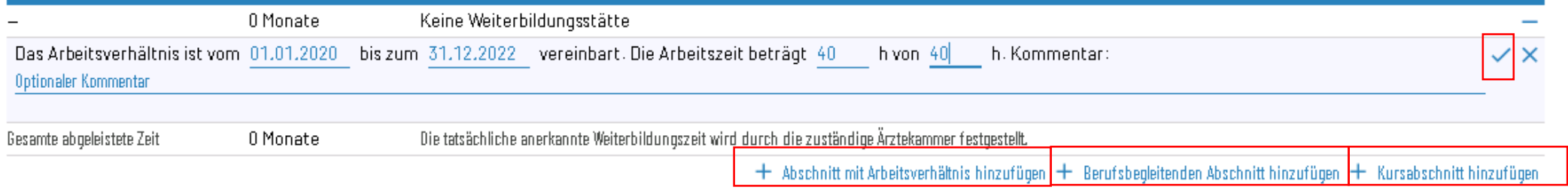

#### Anschließend einen Weiterbildungsermächtigten / -befugten hinzufügen:

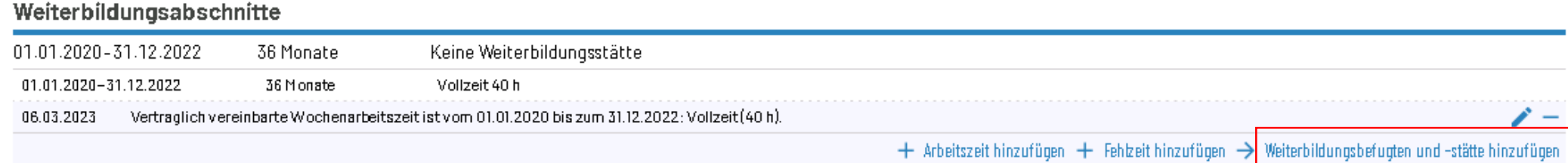

### **Weiterbildungsabschnitt**

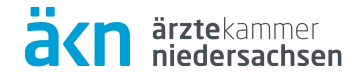

#### Hinzufügen über Benutzernamen

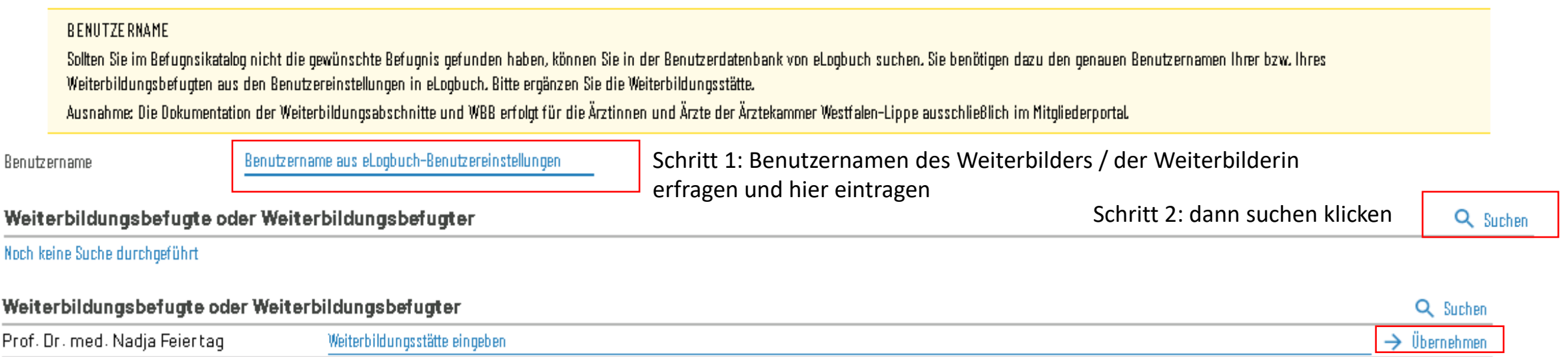

3. Bei erfolgreicher Zuordnung wird der Name der bzw. des Weiterbildenden hier vollständig angezeigt.

#### **Bewertungsanfragen**

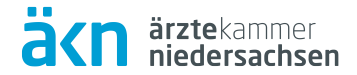

eLogbuch hinzufügen

#### Allgemeine Inhalte der Weiterbildung für Abschnitt B

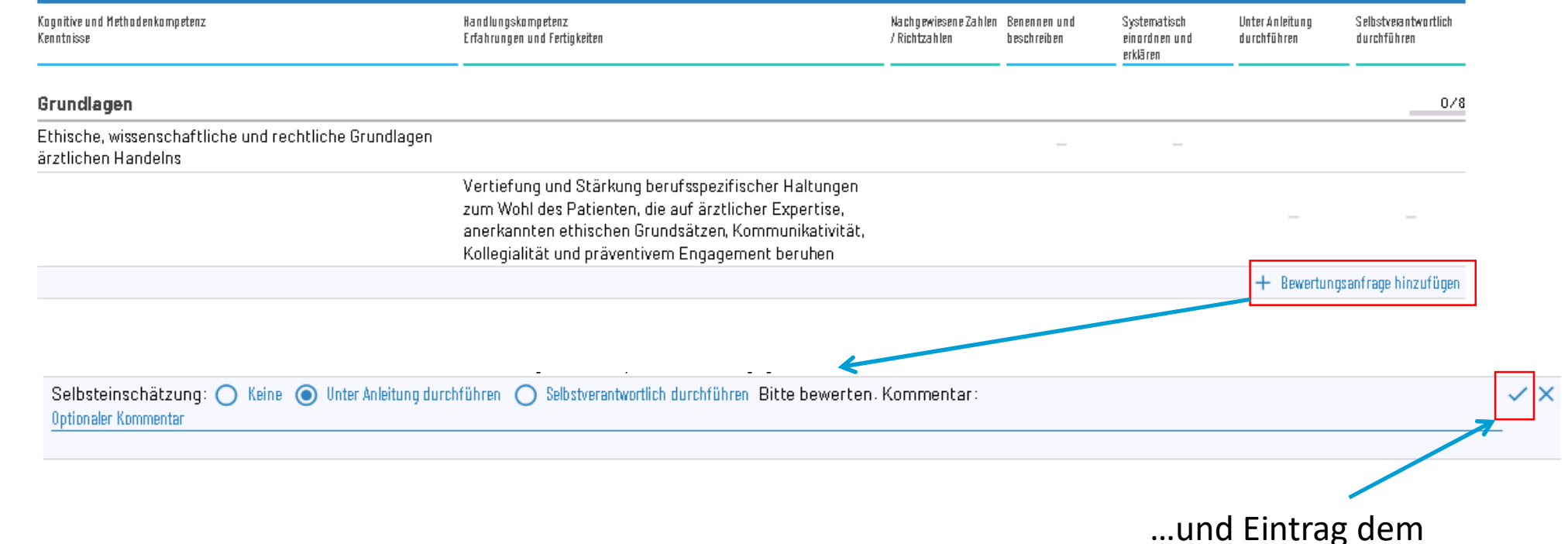

18 Das eLogbuch © Ärztekammer Niedersachsen

Einschätzung

ergänzen

# **Richtzahlen eintragen**

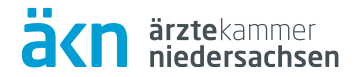

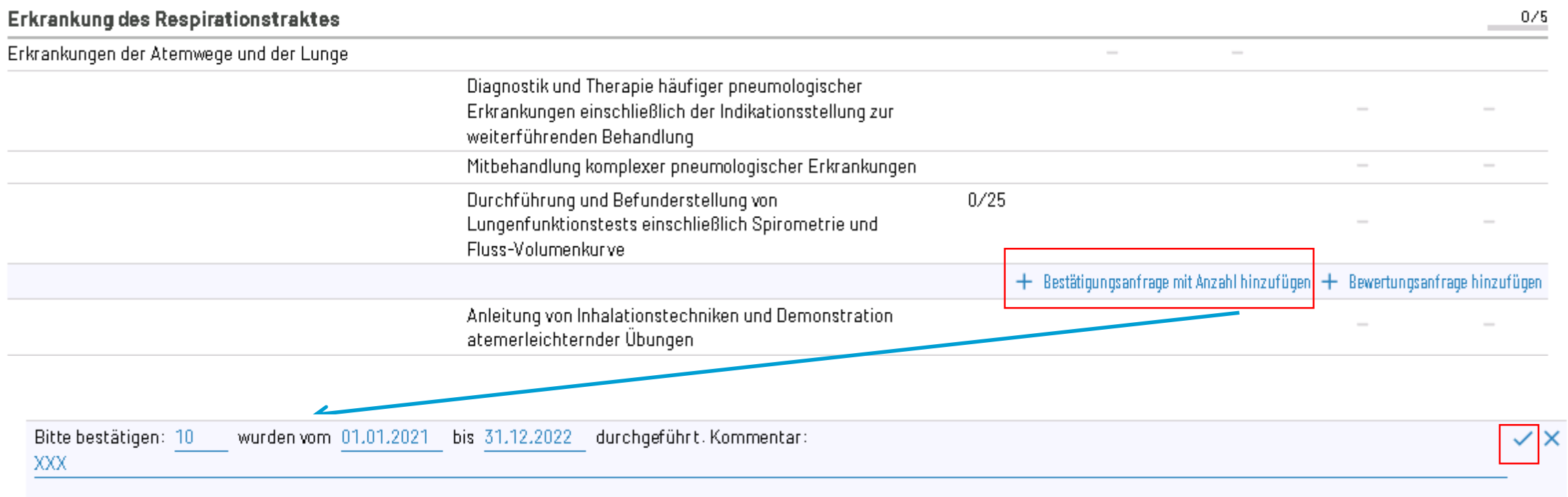

# **Logbuch zur Bewertung freigeben**

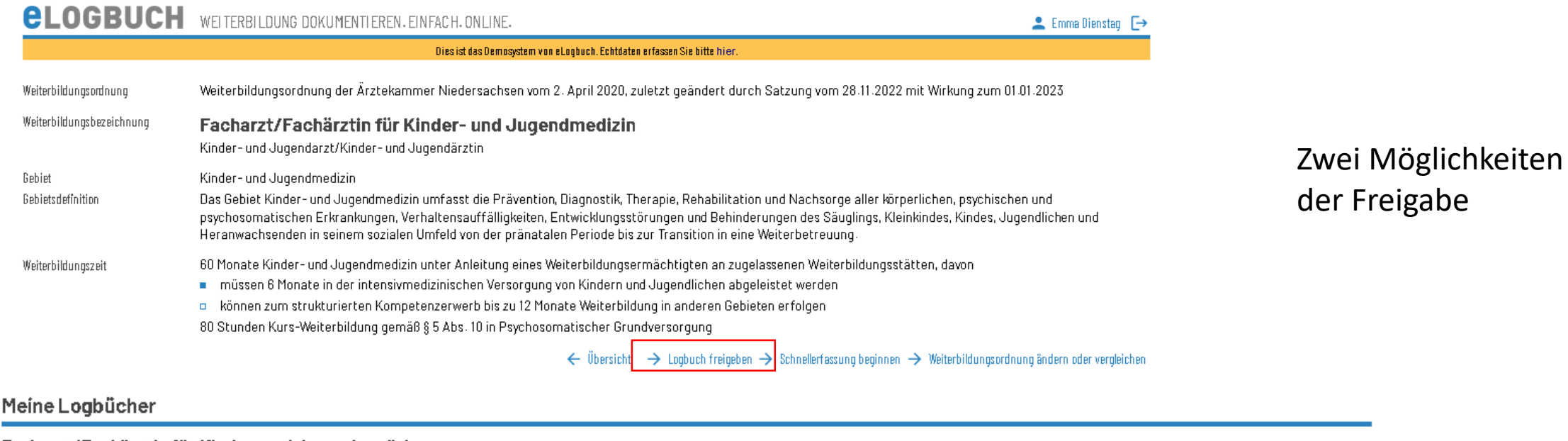

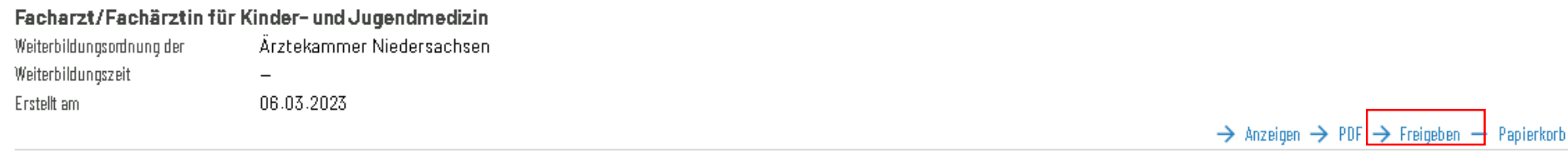

 $\rightarrow$  Logbuch anlegen

ä<n

ärztekammer<br>niedersachsen

### **Logbuch zur Bewertung freigeben**

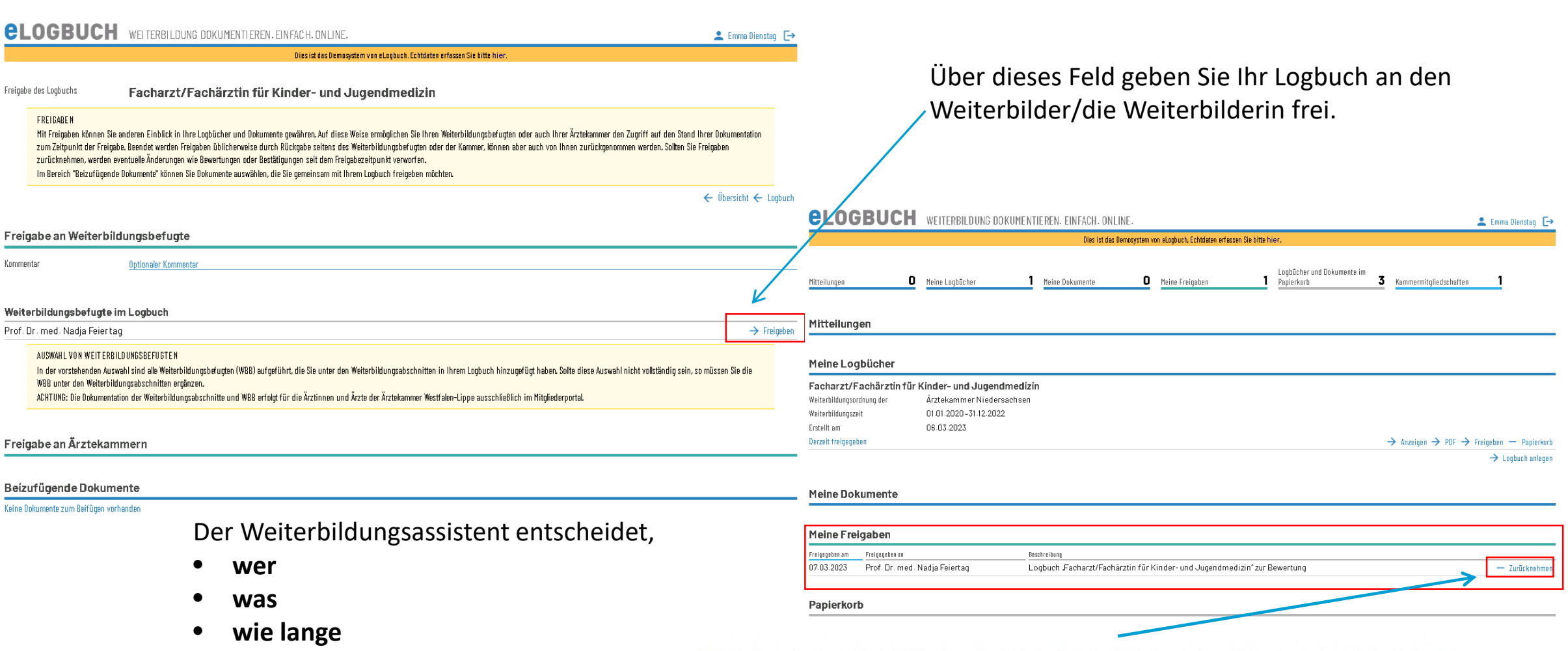

[1] Hierbei ist zu beachten, dass bei Rücknahme einer Freigabe durch den WBA alle zwischenzeitlich vorgenommenen Bewertungen und

ärztekammer<br>Diedersachser

Bestätigungen des WBB ebenso zurückgenommen, also gelöscht werden.

einsehen kann.

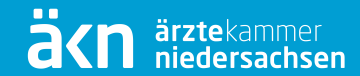

# **Übersicht für Weiterbildende (WBE/WBB)**

## **Anmeldung im eLogbuch**

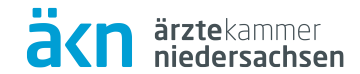

#### Anmeldung als Weiterbildungsermächtigte/r

Sie sind bereits als Weiterbildungsermächtigte/r am eLogbuch der Bundesärztekammer registriert und möchten sich anmelden? Klicken Sie hier!

Đ

## **Freigaben**

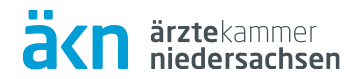

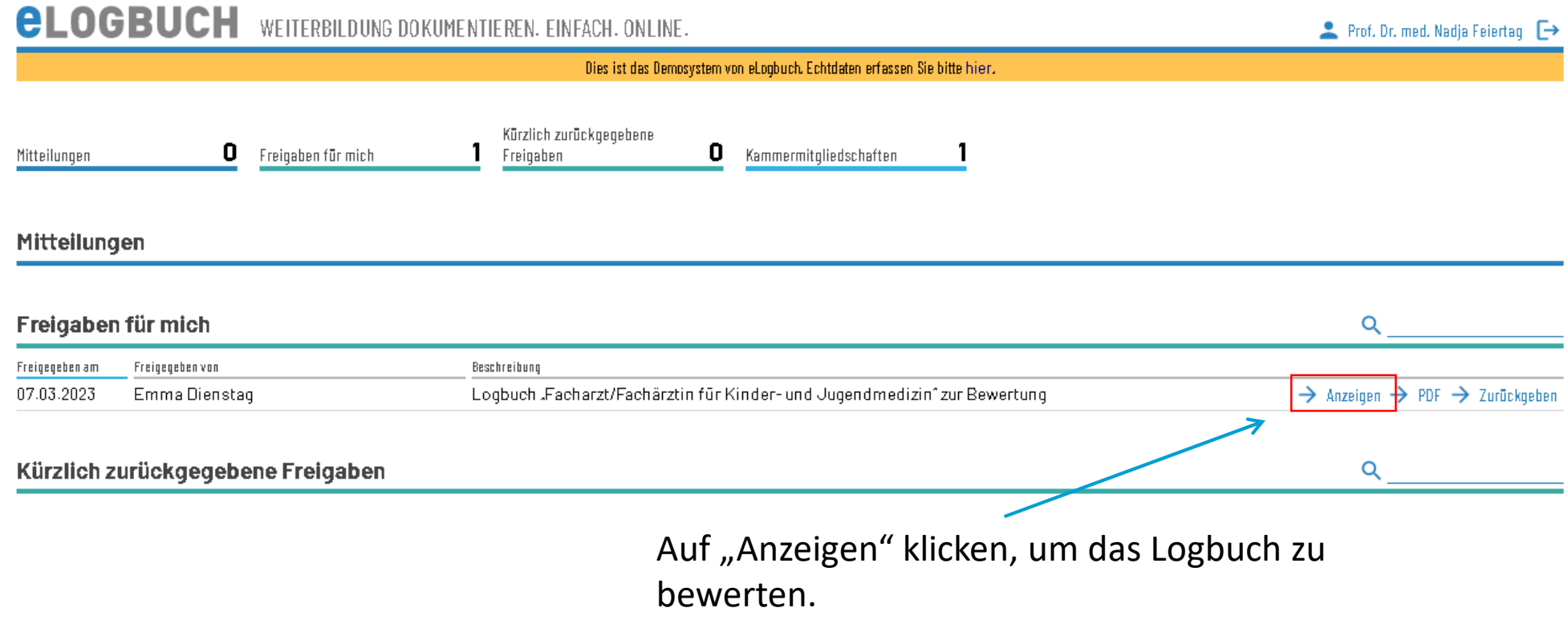

# **Bewertung vornehmen (Richtzahl)**

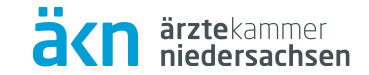

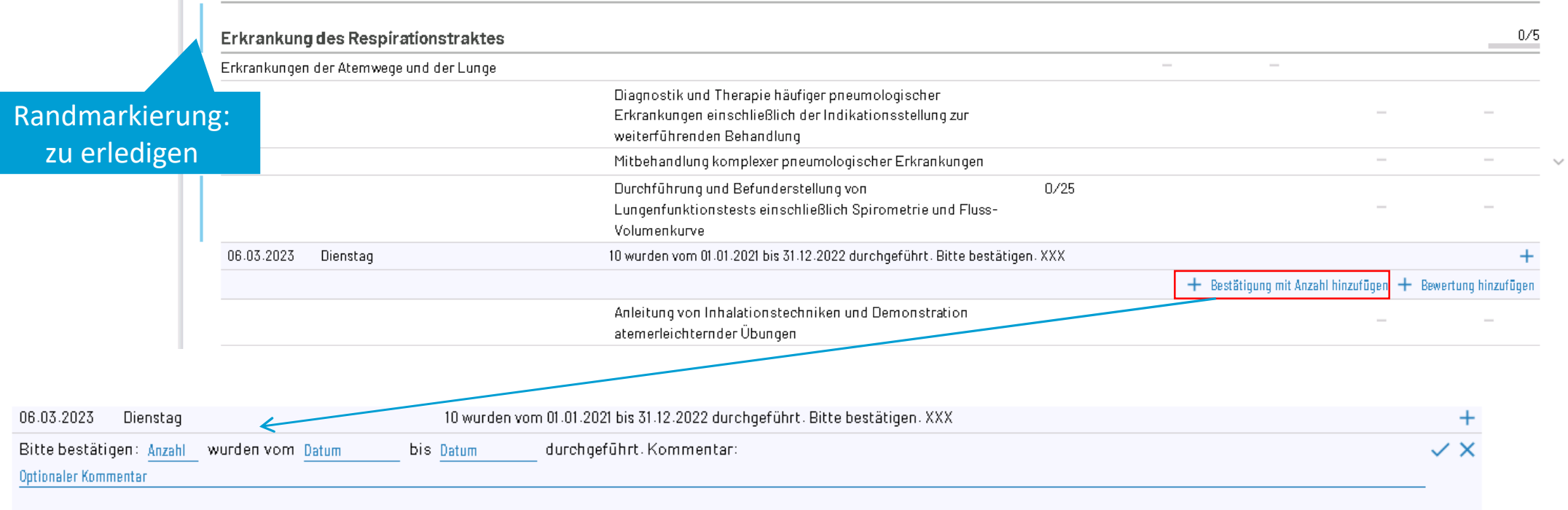

## **Bewertung vornehmen (Stufen)**

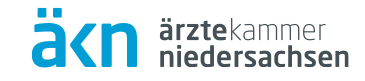

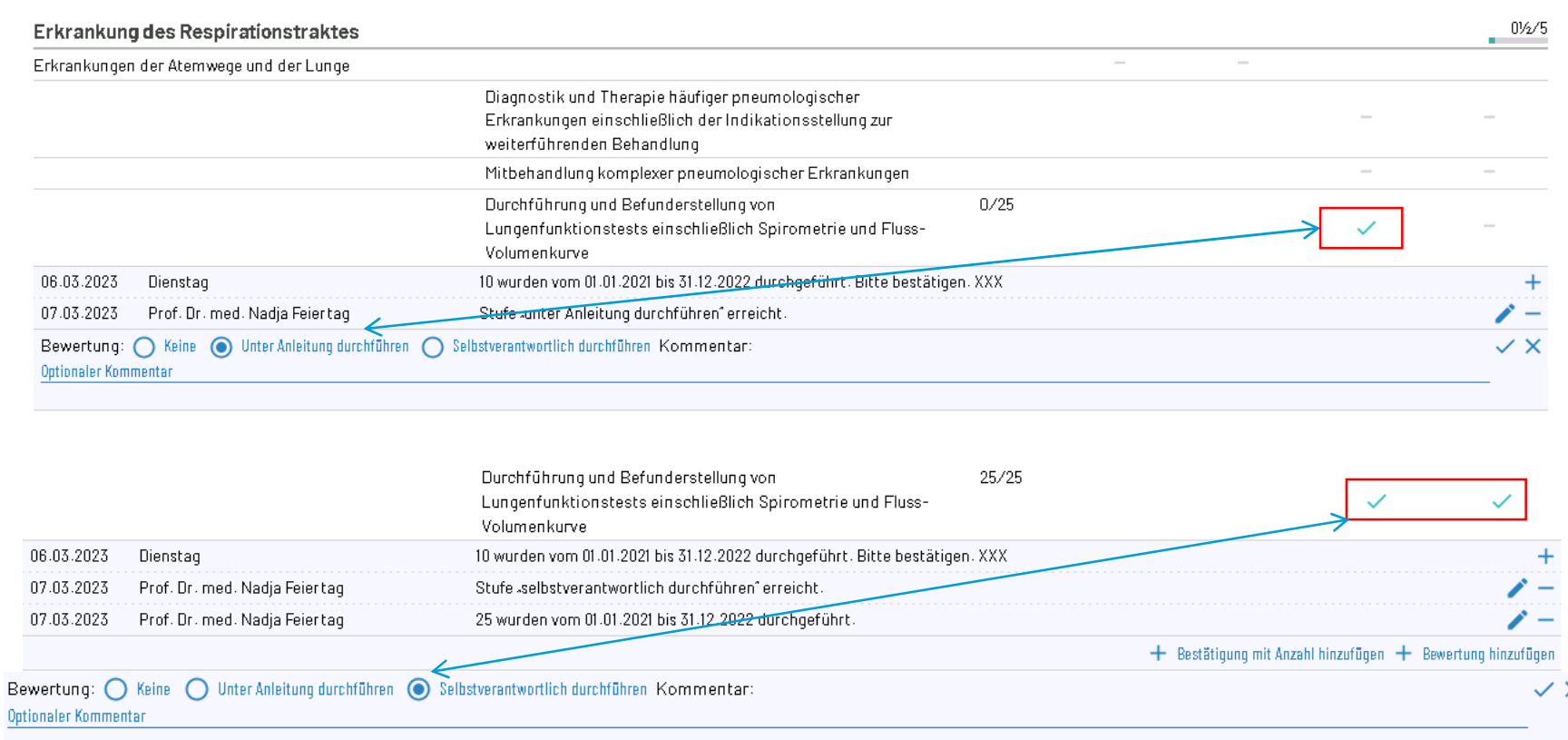

#### **Stufe 1**

**Unter Anleitung durchführen** Hier ist darauf zu achten, dass die Erfüllung der Kompetenz noch nicht vollständig nachgewiesen ist.

#### **Stufe 2**

#### **Selbstverantwortlich durchführen**

Bei Bestätigung der Stufe 2 wird automatisch auch Stufe 1 bestätigt. Erst mit Bestätigung der Stufe 2 gilt **× die Kompetenz als vollständig** erfüllt!

# **eLogbuch zurückgeben**

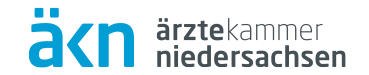

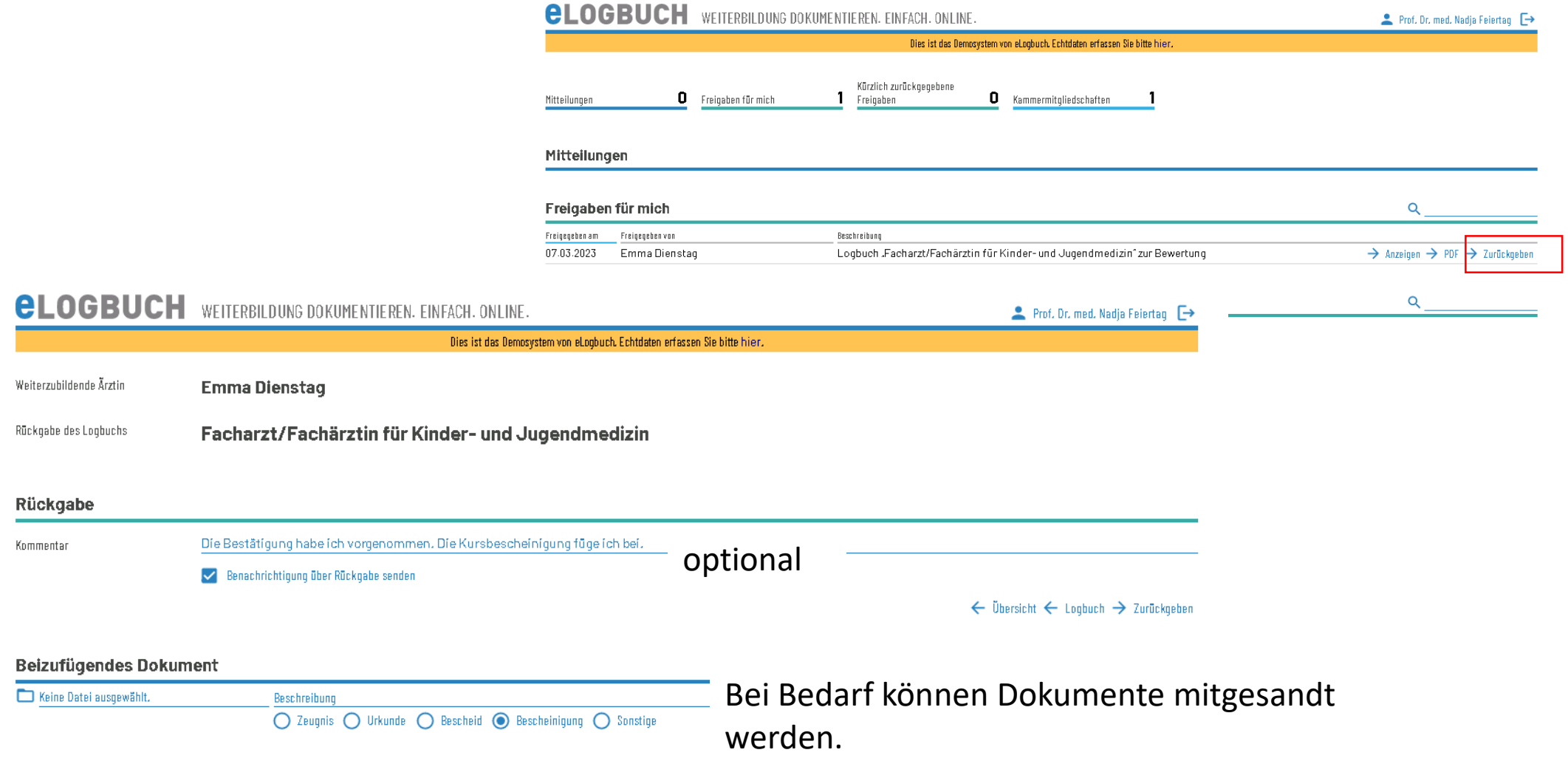

#### **Support und weitere Informationen**

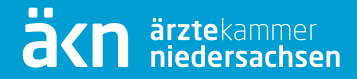

Hinsichtlich der Anwendung bzw. des Umgangs mit einzelnen Bereichen des eLogbuchs erhalten Anwender/-innen mit den auf der Seite der Bundesärztekammer veröffentlichten FAQ´s: [https://www.bundesaerztekammer.de/themen/aerzte/aus-fort](https://www.bundesaerztekammer.de/aerzte/aus-weiter-fortbildung/weiterbildung/elogbuch/)und-weiterbildung/aerztliche-weiterbildung/elogbuch/

Außerdem stehen der Support der Bundesärztekammer sowie die Mitarbeiter/-innen der Abteilung Aus- Fort- und Weiterbildung der Ärztekammer Niedersachsen bei Fragen und Problemen zur Verfügung.

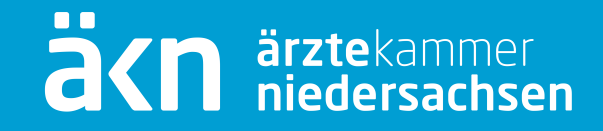

# **VIELEN DANK!**

**Abteilung 1 Aus-, Fort- und Weiterbildung Ärztekammer Niedersachsen**

**Tel. 0511 380-2489 Fax: 0511 380-2242<br>Mail: weiterbildung@ Mail: weiterbildung@aekn.de**

**www.aekn.de**